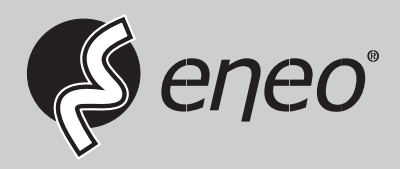

**EN**

# **User Manual**

**1/2.8"Network Dome, Fixed, Day&Night, 1920x1080, Infrared, 12VDC, PoE, Indoor**

**IEB-62F0036P0A IEB-62V2812P0A**

# Safety Precaution

- To prevent fire or shock hazard, do not expose the unit to rain or moisture.
- To prevent electric shocks and risk of fire hazards, do NOT use other than specific power source.

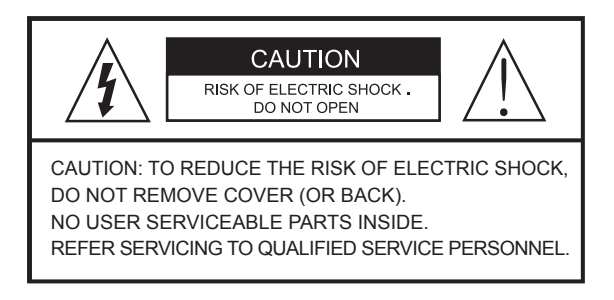

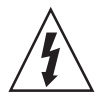

The symbol is intended to alert the user to the presence of uninsulated "dangerous voltage" within the product's enclosure that may be of sufficient magnitude to constitute a risk of electric shock to persons.

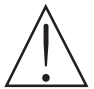

The symbol is intended to alert the user to the presence of important operating and maintenance(servicing) instructions in the literature accompanying the unit.

#### **Warning** :

This equipment has been tested and found to comply with the limits for a Class A digital device, pursuant to part 15 of the FCC Rules. These limits are designed to provide reasonable protection against harmful interference when the equipment is operated in a commercial environment. This equipment generates, uses, and can radiate radio frequency energy and, if not installed and used in accordance with the instruction manual, may cause harmful interference to radio communications. Operation of this equipment in a residential area is likely to cause harmful interference in which case the user will be required to correct the interference at his own expense.

#### **Caution** :

Any changes or modifications in construction of this device which are not expressly approved by the party responsible for compliance could void the user's authority to operate the equipment.

 Mains power quality should be that of a typical commercial environment. If the user of the model requires continued operation during power mains interruptions, it is recommended that the model be powered from an uninterruptible power supply (UPS) or a battery.

# Safety Precaution

### **OD NOTICE**

- The image used in this instruction manual are processed to help comprehension and may differ from actual video of the camera.
- Avoid installing areas where has shock or vibration which results in the problems.
- Pay attention to safety when laying the connection cable and observe that the cable is not subjected to heavy loads, kinks or damage and no moisture can get in.
- Never open the device such as boards or lens. The warranty becomes void if repairs are undertaken by unauthorized persons.
- Maintenance and repair have to be carried out only by authorized service centers.
- Use only a mild detergent to clean the housing body only but never for the clear bubble dome.
- The camera should never be operated beyond the technical specifications. This can lead to destruction.
- The camera should never be operated in water.

## Contents

p.03~04

Safety Precaution

**Contents** p.05

Features p.06

- Composition p.07
- Dimensions p.07
- Part Names p.08
- Installation Instructions p.09~10
- Operating Instructions p.11~18
- Troubleshooting p.19~20
- Specifications p.21~22

## Features

- Full-HD, 2.3Mega Pixel, NETWORK CAMERA, 1920x1080(30p/25p)
- ONVIF Conformance
- Zero configuration
- Cross Web Browsing (IE, Edge, Safari, Firefox, Chrome)
- Adaptive web resizing depending on layout & resolution of display device by RESPONSIVE WEB
- Increased usability for all PC, tablet and mobile
- Simultaneously H.264 & MJPEG (Triple streaming)
- ONVIF Event Mapping
- Lens
- > IEB-62V2812P0A : f=2.8~12mm F1.4, Mega pixel Vari-focal lens
- > IEB-62F0036P0A : f=3.6mm F2.3, Mega pixel Fixed lens
- Dual Filter Switcher
- D-WDR (Digital Wide Dynamic Range)
- Improved noise figure with the enhanced 3DNR
- Simple-LDC(Lens Distortion Correction)
- Motion Detection, Privacy Mask, Tamper, Defog, BLC/HLC, D-Zoom(~16x), Mirror/Flip, Sens-up(Slow shutter), Hue, Contrast, Brightness, Saturation, Sharpness, Auto-Flickerless, Smart IR, VerticalView(90°/270°)
- Circuit protection against faulty connection in power polarity
- PoE(IEEE Std. 802.3af) & DC12V
- Built-in 24pcs IR-LED
- Optimized Cooling system
- 3-Axis Gimbal

## Composition

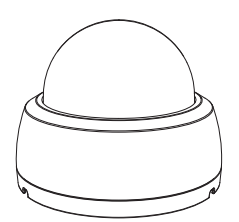

Dome Camera

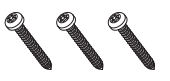

Mounting Screw: 4 x 25mm (3pcs) Plastic Anchor: 6 x 30mm (3pcs)

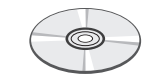

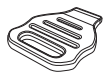

Installation CD Open Driver (1pc)

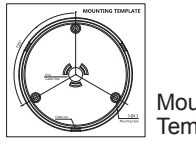

Mounting **Template** 

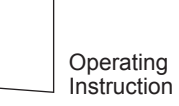

## Dimensions

(unit : mm)

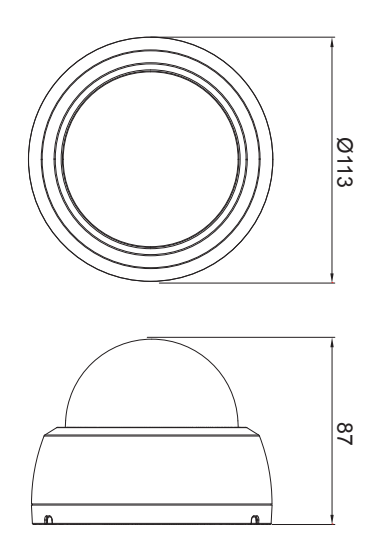

## Part Names

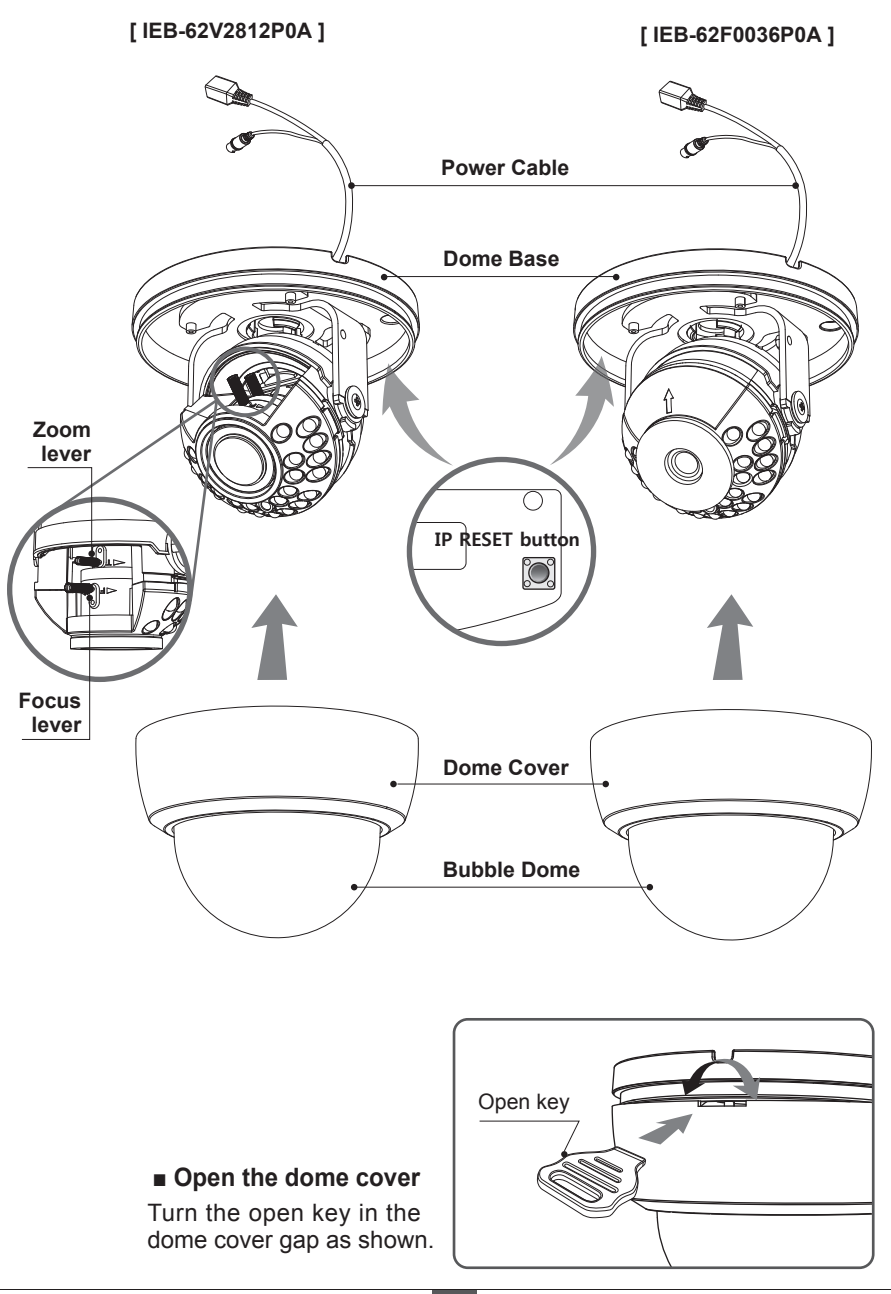

# Installation Instructions

- 1. Drill three holes for mounting on the ceiling or wall.
- 2. Place the dome base at the pre-drilled installation position and fix it by using mounting screws.
- 3. Route the power & ethernet cable to the connecting place.
- 4. Adjust the camera's viewing angle (Pan, Tilt, Rotation)
- 5. Assemble the dome cover to the dome base unit.

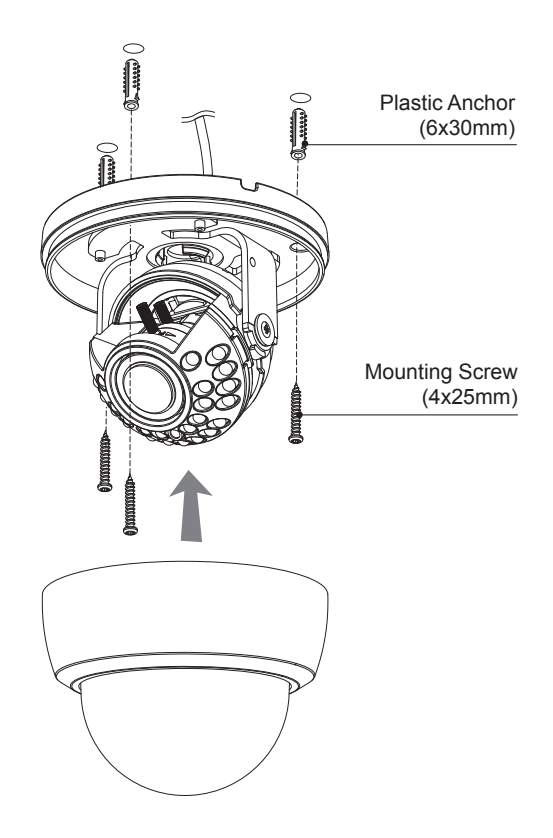

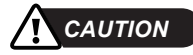

- Extreme care should be taken NOT to scratch the lens and the bubble dome surface while the camera installing or adjusting.
- Care should be taken the cable is NOT to be damaged, kinked or exposed in the hazardous area.
- Do not expose the camera directly to a strong light source such as the sun or spot light.

# Installation Instructions

## Limit of Pan & Tilt

1) Pan limit:

Adjusts the first pan angle by turning the gimbal 360˚.

2) Tilt limit:

Tilt is limited to  $25^{\circ}$ min ~ 90 $^{\circ}$ max. with reference to the ceiling when the inclination of camera module is 0°, that is, the image is aligned horizontally.

3) Rotation limit

(Horizontal image alignment): Adjust the rotation angle by turning the upper gimbal 360°.

### *CAUTION*

• Be careful with the cable twisting during pan or tilt adjustments.

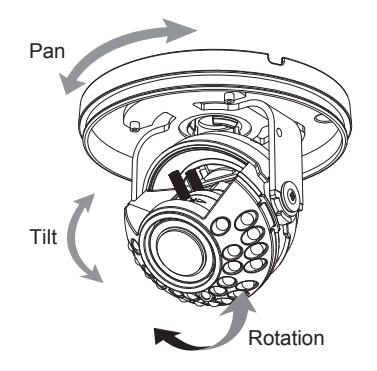

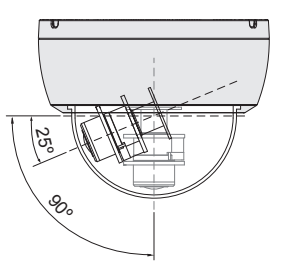

### Zoom & focus adjustments (Vari-focal lens type)

- Turn the Focus lever to "N"(Near) or "∞"(Far) until the sharpest focus is made.
- To widen the viewing angle, turn the Zoom to "W"(Wide) and to obtain a closer view, turn it to "T"(Tele)

## Installation and commissioning Instructions

- Make sure the power is removed before the installation.
- After all connections are finished properly, follow the order for applying power. a) Plug the network cable into RJ-45 Ethernet Port.
	- If PoE is the unique power, there will be no need to connect Power jack.
	- b) When DC12V Local power is necessary, connect the low voltage (DC12V) first, then plug the DC adapter to DC outlets to avoid an improper reset from power jitter and a damage from the surge voltage when no load.
		- ► When PoE and Local DC power are connected at the same time, Local power has priority.

### Power Supply Connections

Camera can work with either DC12V or PoE(IEEE Std. 802.3af). Primary and secondary grounds are completely isolated to avoid the possible ground loop problems.

## Quick Network Setup

### **■ Log-in the Web-Viewer**

Default pa

- 1. After the camera is connected to the networkm start *'eneo Scan Device'* tool (enclosed CD).
- 2. Use the *'Scan eneo'* button to find the camera in your network.
- 3. By default the camera is set to DHCP. If there is no DHCP server present in the network the camera will fall back to a default IP address after a while. In this scenario please only add one camera at a time to the network to avoid conflicts due to identical IP addresses.

The network camera's default IP address is : **192.168.1.10**

- 4. Right clicking the device name in the eneo Scan Device tool will bring up the context menu. Use the *'Open Device Web Site'* option to access the camera.
- 5. The web viewer login page will open up in your default web browser. In case of Microsoft Internet Explorer install Active-X named VIDEOR E. Hartig GmbH according to the instruction at the bottom of the browser.
- 6. Use the default user name and password to log in.

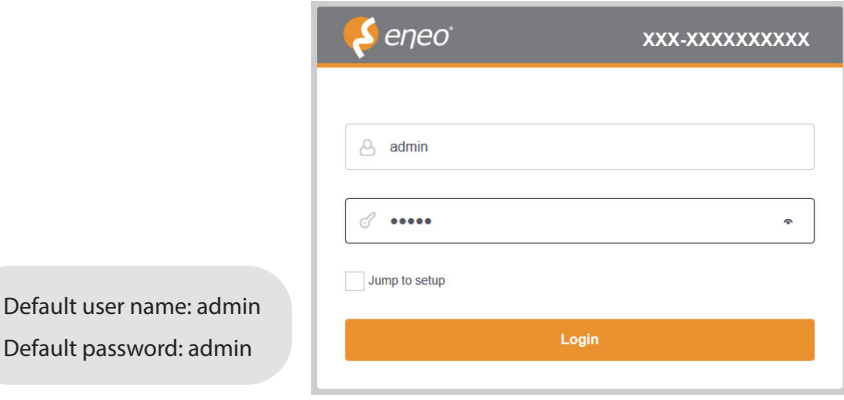

### **■ Web Viewer description**

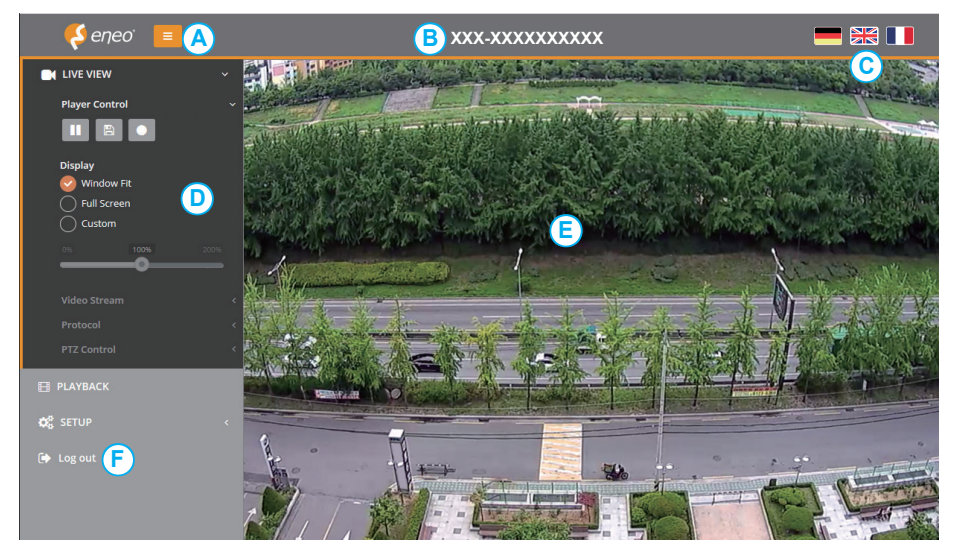

- A) Menu button : Click the button to show or hide the setup menu bar.
- B) Model name : Show a camera model name connected.
- C) Select Language : Set the web viewer language English, Deutsch or French.
- D) Main setup menu bar : Set the camera or network functions.
- E) Camera monitoring window: Display the currently connected camera view or function.
- F) Log out and exit the web viewer

#### **■ Player Control**

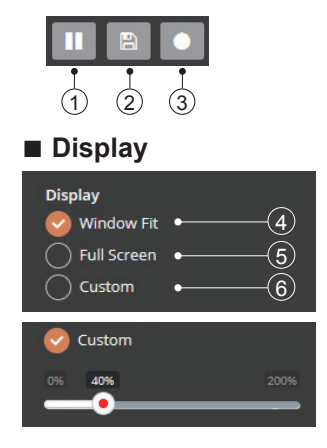

- Pause: Freeze the current video. 1
- 2) Snapshot: Take a picture of the video image currently on display. Supports the origin image size view, print, and save feature.
- 3) Record: Not Available
- Window Fit: Display live view to fit the window size. 4
- 5) Full Screen: Expand the current windows into maximum monitor size. Clicking ESC button or right button on mouse to back to the normal view.
- 6) Custom: Move the control bar to make preferred window size.
- **PTZ Control** : Not Available

## Setup Menu table

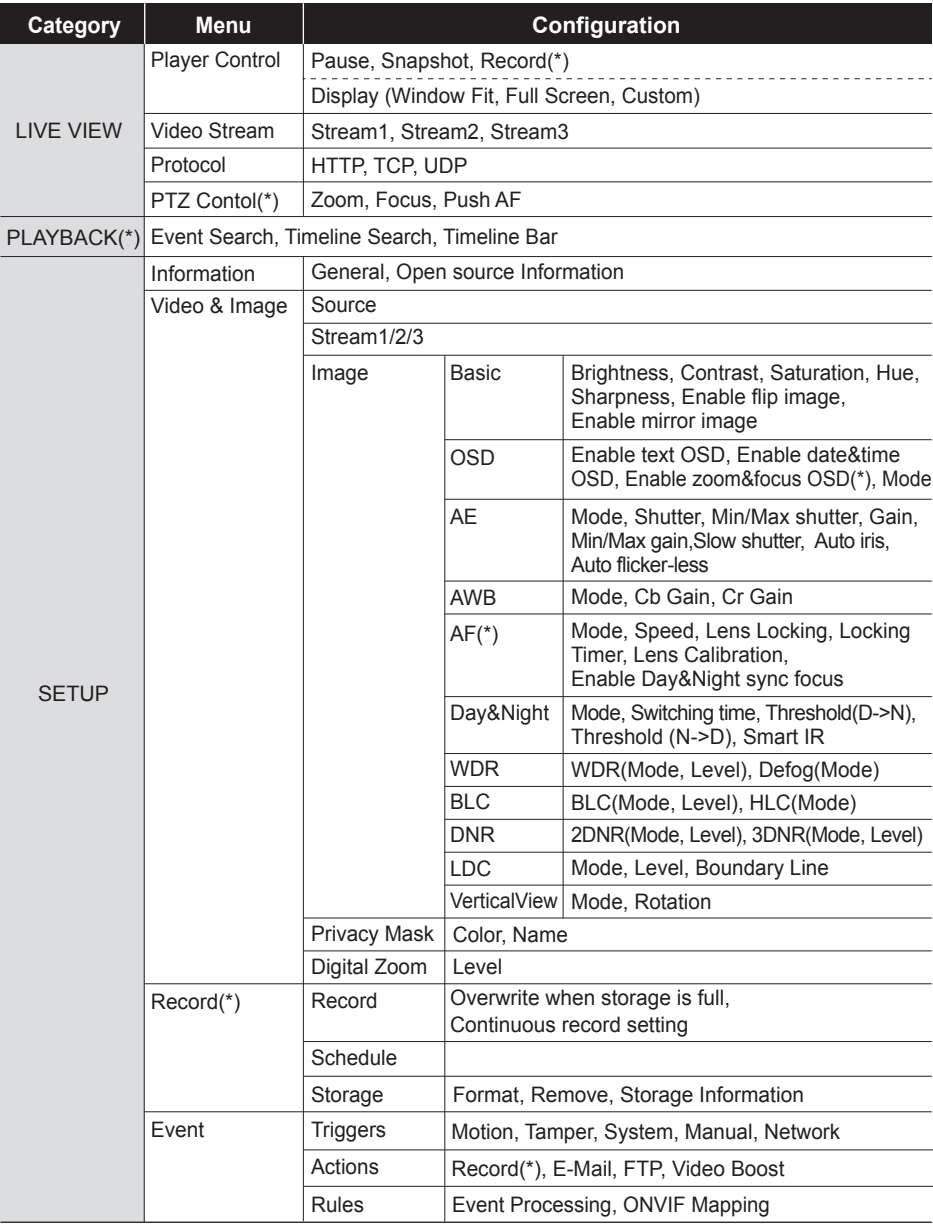

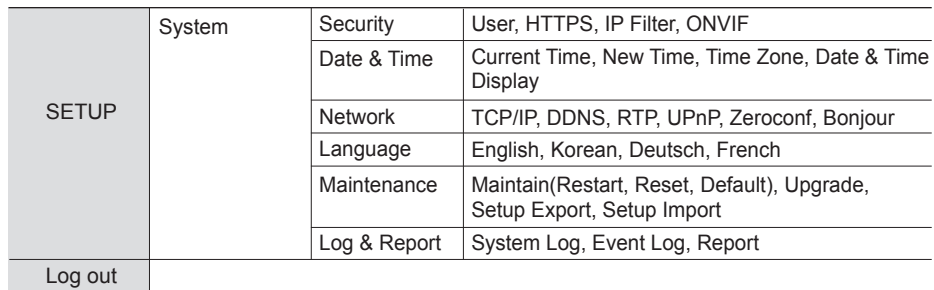

*(\*) Not Available*

## Quick Menu Setup

### **1-1. Information**

The Information shows the camera basic information such as Model name, MAC address, IP address, Zeroconf IP address and Firmware version.

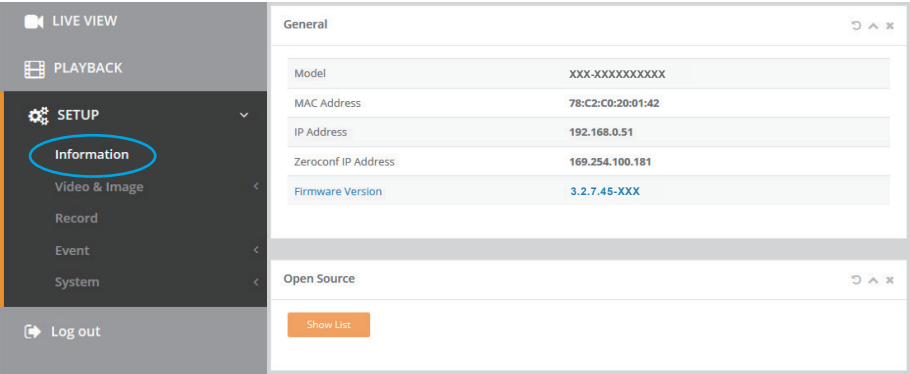

### **1-2. Users**

User accounts can be added or modified or removed. The authority depends upon user group automatically and shows the permission status to access the menus.

- Name: Shows the name which registered to access the camera.
- Group: Shows the assigned permission given to users.
- Authority: Shows the permission status to access the menus.

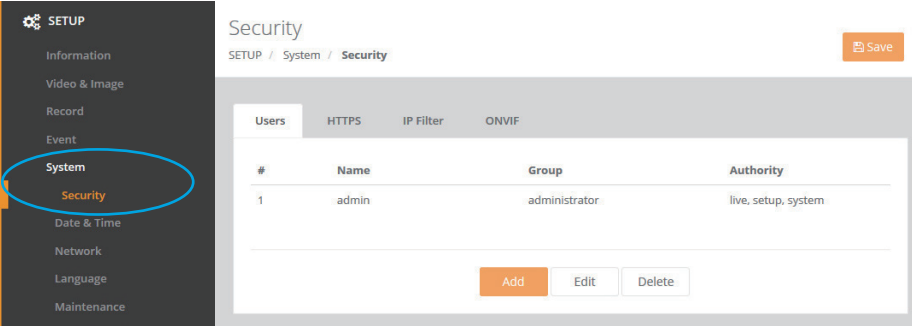

Click the Add, Edit, or Delete button for managing user account.

#### 1-2-1. Add

To add a new user:

- 1. Click the Add tab, and type a new user name. (1 to 14 alphanumeric characters).
- User names are not case sensitive.

- 2. Type a password and retype confirm password. (1 to 8 alphanumeric characters).
- Passwords are case sensitive.
- 3. Select one of the groups you wish to assign to the user.
- 4. Click the OK button to save the settings and add a new user

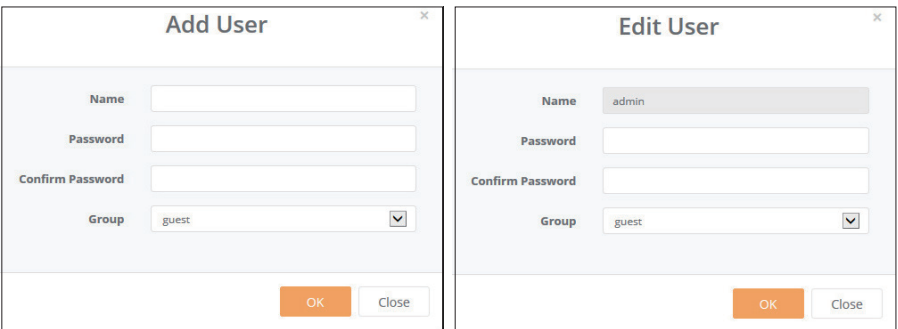

### 1-2-2. Edit

To edit a user:

- 1. Select one of the User Names in the User List you want to modify.
- 2. Click the Edit tab, then new pop-up window appears.
- 3. Type a password (1 to 8 alphanumeric characters) and retype confirm password.

#### *• The user name can't be modified.*

- 4. Select one of the groups you wish to assign to the user.
- 5. Click the OK button to save the settings and modify a user.

#### 1-2-3. Delete

To delete a user:

- 1. Select one of the User Names in the User List you want to remove.
- 2. Click the Delete tab. A dialog box appears with confirmation message.
- 3. Click the OK button. The user profile is removed from the User List profile.

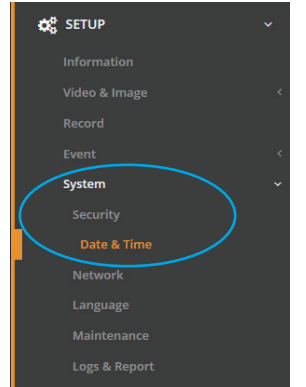

### **1-3. Date & Time**

1-3-1. Current Time

Shows the current date and time.

1-3-2. New Time

Select one of the server time.

- Synchronize with computer time:
	- Sets the time according to the clock on your computer.
	- Set manually: Using this option allows you to manually enter the date and time.

• Synchronize with NTP Server:

 This option will obtain the correct time from an NTP server every 60 minutes. The NTP server's IP address or host name is specified in the time server.

1-3-3. Time Zone

Select the time zone where your camera is located. Click the "Automatically adjust for daylight saving changes" checkbox to automatically update the time changes caused by daylight saving.

> **Success** without error

- Time zone: The default setting is GMT.
- 1-3-4. Day & Time Display

Select one of the Date and Time format.

- Date Format: The default setting is YYYY-MM-DD.
- Time Format: The default setting is 24 hours.

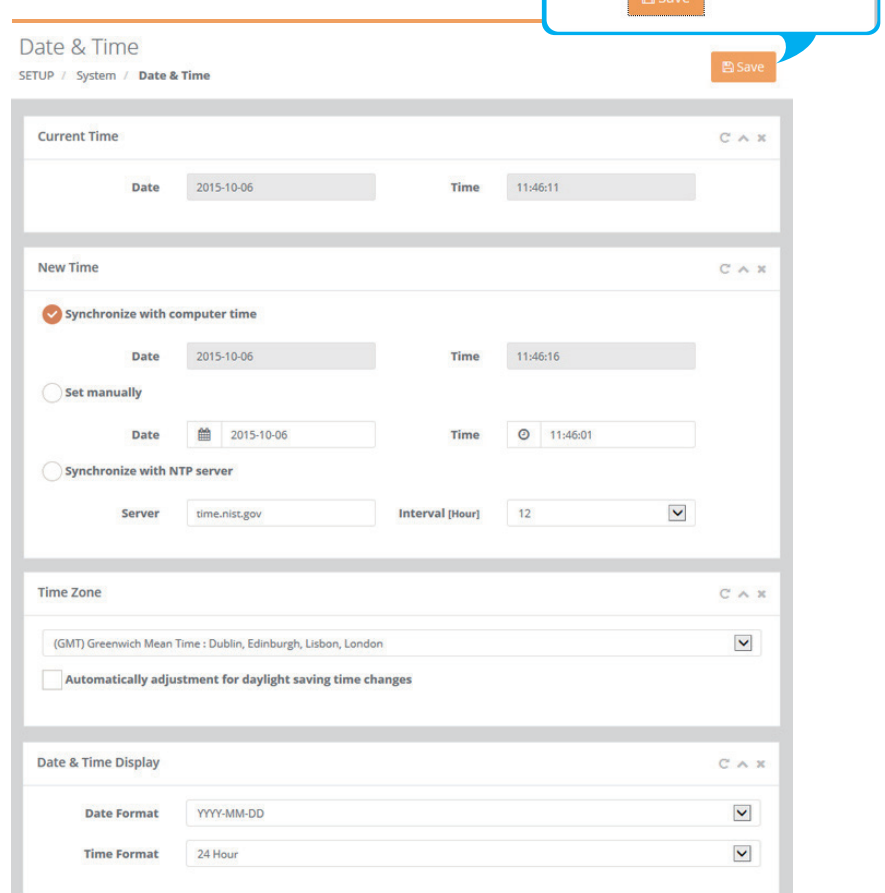

### **1-4. Network**

The DHCP (Dynamic Host Configuration Protocol) server has a feature that automatically assigns an IP address to the device if there is a device on the network.

- > Obtain IP address via DHCP : Select the choice box if you want to assign the IP address from DHCP server automatically, and then the remaining setting are read-only text.
- > Use the following IP address: Select the choice box if you want to assign the IP address manually.
- IP address:

The address of the camera connected to the network. Specify a unique IP address for this network camera.

- Subnet mask:

The address that determines the IP network that the camera is connected to (relative to its address). Specify the mask for the subnet the network camera is located on.

- Gateway:

The gateway that accesses other networks. Specify the IP address of the default router (Gateway) used for connecting devices attached to different networks and network segments.

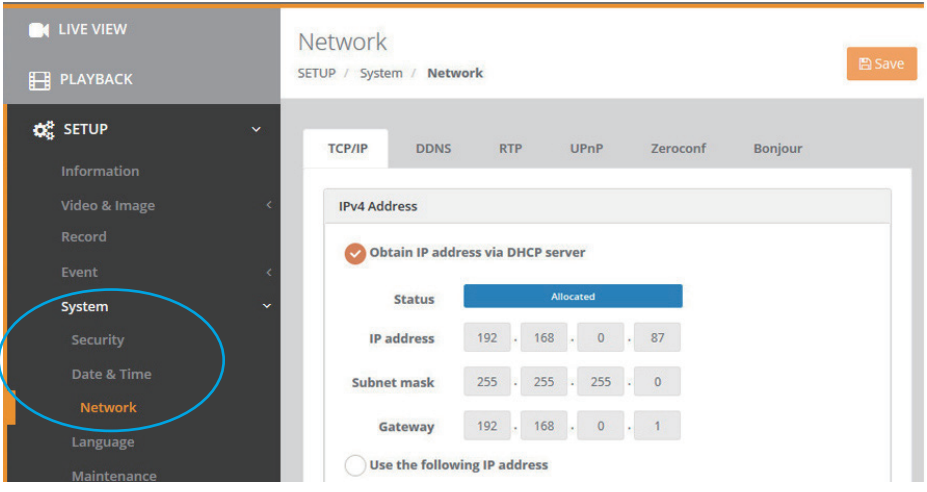

**\* For more details, refer to enclosed CD.**

## Troubleshooting

If you suspect a problem is being caused by incorrect configuration or some other minor problem, consult the troubleshooting guide below.

### Upgrading the Firmware

Firmware is software that determines the functionality of the network camera. One of your first actions when troubleshooting a problem should be to check the current firmware. The latest version may contain a correction that fixes your particular problem. The current firmware version in your camera is displayed on the Basic Configuration or About. For the latest firmware of the camera, please contact with your product administrator.

Detailed instructions on how to perform the upgrade process are provided with each new release. See also the Maintenancen/ Upgrade for more information.

## General Troubleshooting

The following list covers some of the problems that may be encountered and suggests how to remedy them:

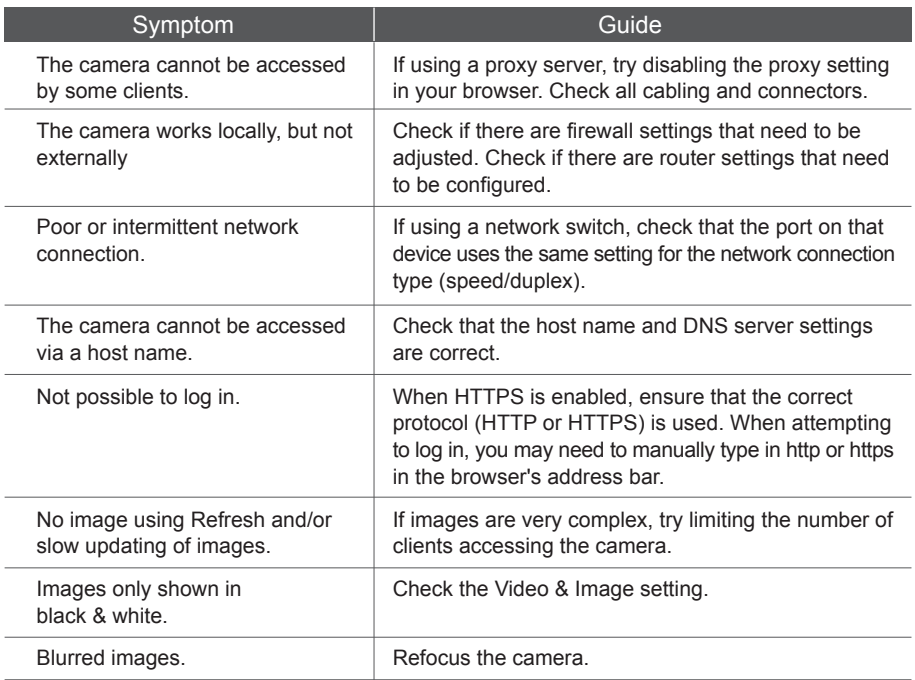

## Troubleshooting

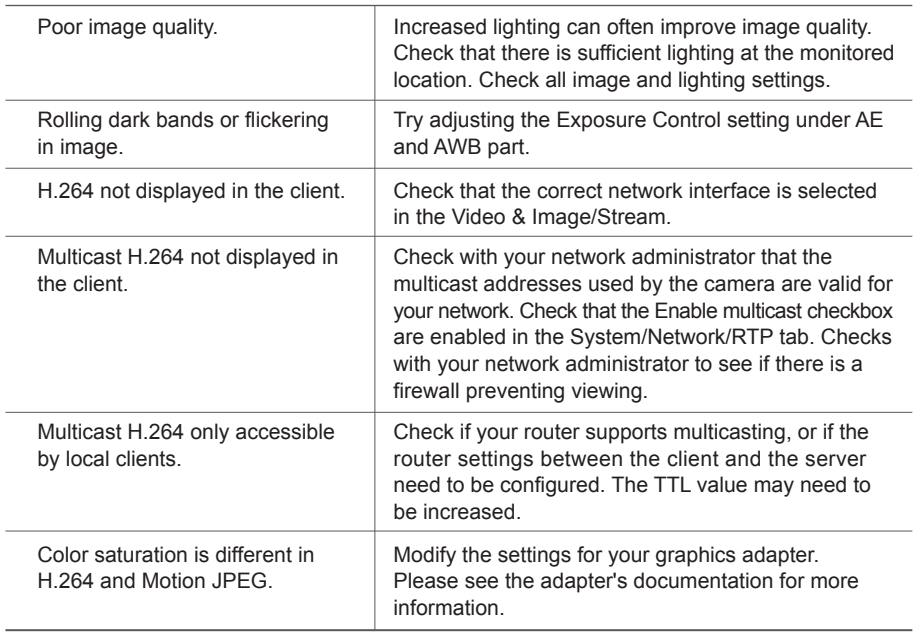

### *[ NOTE ]*

If you cannot find the help you require, please see the User's Manual, or contact with your network administrator.

# Specifications

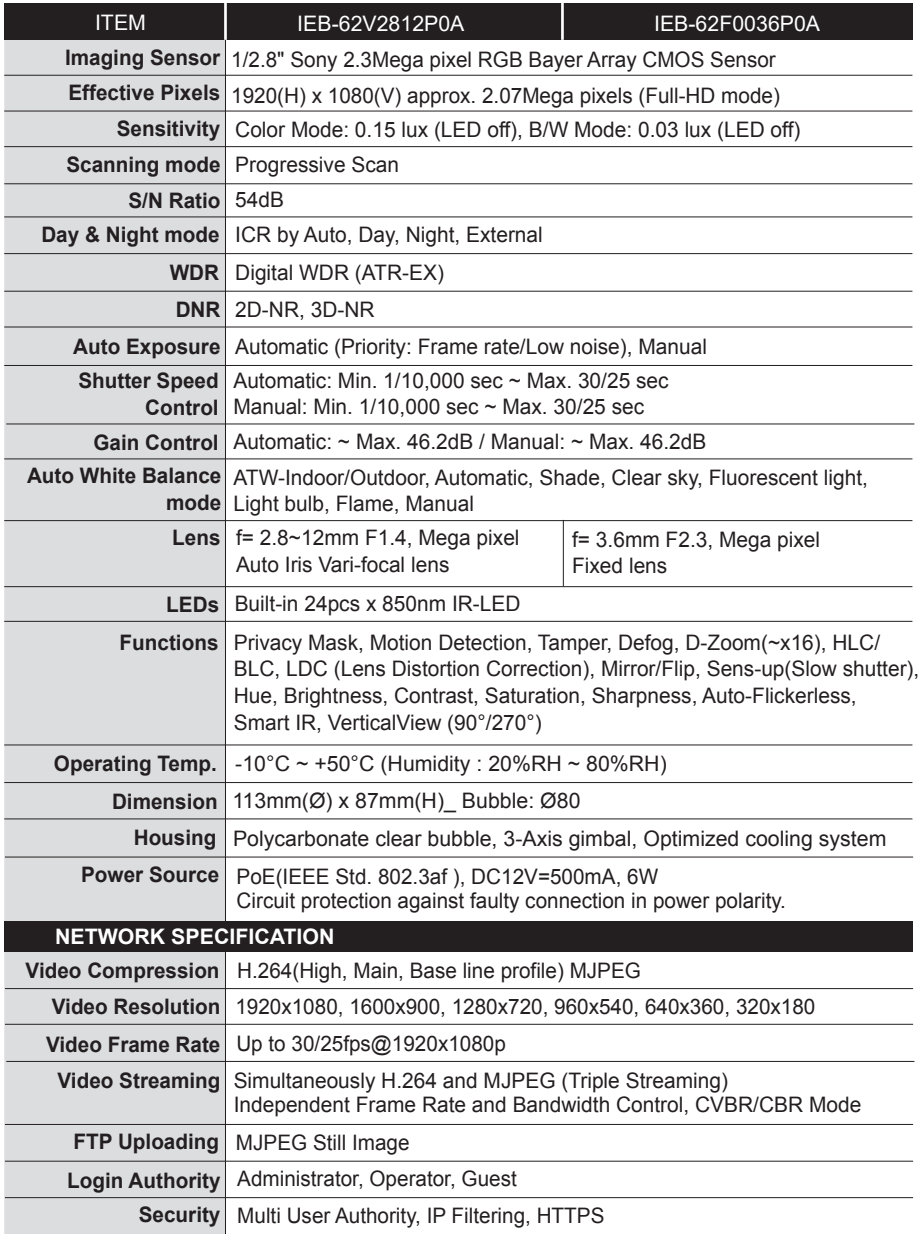

MEGA-PIXEL NETWORK CAMERA

# Specifications

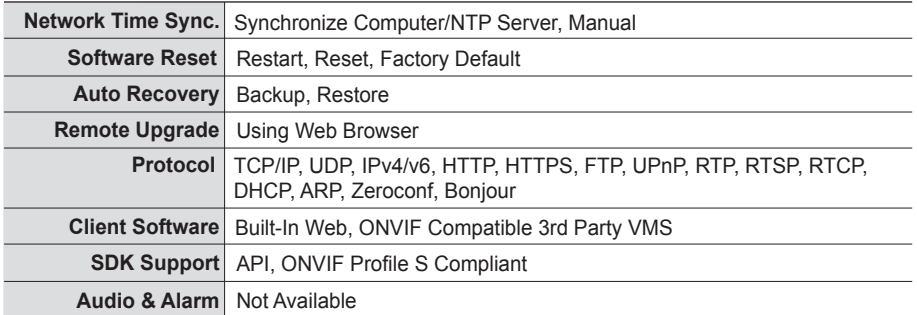

(\*) Design and specifications are subject to change for product improvements without prior notice.

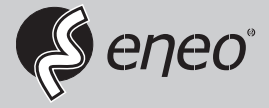

eneo® is a registered trademark of VIDEOR E. Hartig GmbH Exclusive distribution through specialised trade channels only.

VIDEOR E. Hartig GmbH Carl-Zeiss-Straße 8 63322 Rödermark/Germany Tel. +49 (0) 6074 / 888-0 Fax +49 (0) 6074 / 888-100 www.videor.com www.eneo-security.com

Technical changes reserved

© Copyright by VIDEOR E. Hartig GmbH Version 08/2016